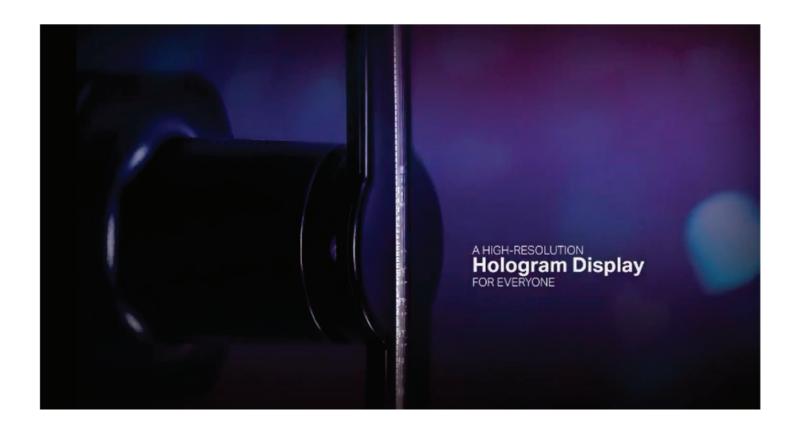

| CONTENTS                        |   |
|---------------------------------|---|
| ■ FIRST TIME SETUP              | 2 |
| ■ PREPARING YOUR GRAPHICS       | 2 |
| ■ LOADING GRAPHICS ONTO THE FAN | 3 |
| ■ TO LOAD A VIDEO               | 3 |
| ■ TO LOAD A GIF                 | 6 |
| ■ TO LOAD AN IMAGE              | 6 |
| ■ PLAYING GRAPHICS ON THE FAN   | 8 |

### FIRST TIME SETUP

Insert USB with connected SD card into your PC. (Software is PC compatible ONLY)

Open the SD and transfer the "3DHD43 Software" folder from the SD to your local hard drive.

This folder contains the software used to load your graphics onto the fan display.

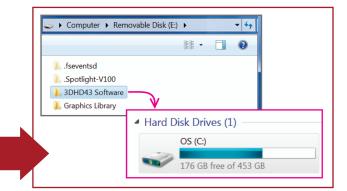

### PREPARING YOUR GRAPHICS

# Compatible File Formats

Videos: .avi, .mp4, .gif, .rmbv, .mkv

Images: .png, .jpg

### Resolution

It is highly recommended to use graphics with a resolution higher than the fan's output resolution of 445pi x 445pi, 26 dpi. Creating graphics at HD quality or higher is recommended.

# **Graphic Rotation**

Graphics must be rotated to account for the rotation of the fan mount. Displays mounted with the included hardware should be rotated 90° clockwise.

# Tips

- 3D or shaded 2D graphics are needed to give the appearance of a floating 3D object.
- Bright colors show up best, especially in high contrast.
- Graphics with large shapes show up more clearly than those with small details.
- Use a black or transparent background to make your graphic appear to float. The background will appear transparent.
- Try to cover the center area of the display with your graphics so the fan hardware is less visible behind the images.
- Animated graphics can be rendered at any frame rate, but work best at 24fps and above.

# LOADING GRAPHICS ONTO THE FAN

Open the "3DHD43 Software Folder" on your local hard drive. Open the program called "Hologram Display Ver\_20170425\_0.26\_en.exe".

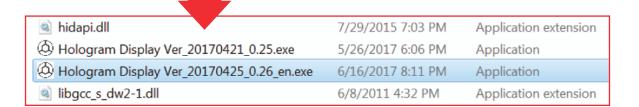

The program will look like this.

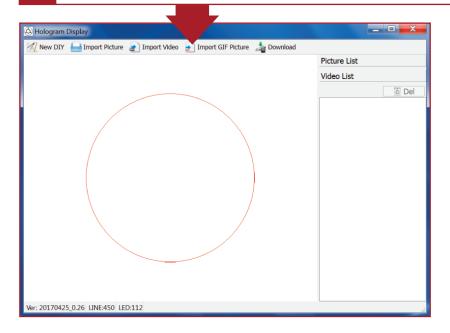

### **IMPORTANT:**

The software must be launched from your PC, not the SD card. The program will not be able to convert your graphics if run from the SD.

#### TO LOAD A VIDEO

Select "Import Video" from the top toolbar.

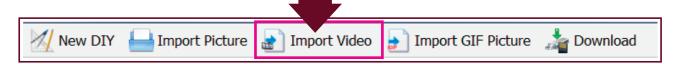

2 Select your video from your drive. Make sure the video is in the correct format (.avi, .mp4, .rmbv, .mkv).

Wait a moment for the video to be loaded. A dialog box will pop up with your graphic inside a red circle. This shows the scale of the fan display. Graphics outside the circle will be cut off.

Drag your graphic to position it within the red circle. Use the Zoom In/Zoom Out buttons to scale your graphic.

When finished, press Okay.

Use the timeline sliders to set the start and end times of your video. Leave at default if you want the video to play all the way through.

When finished, press Start.

Wait while the software processes the video. Do not cancel.

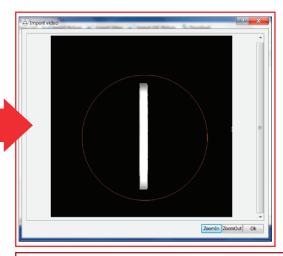

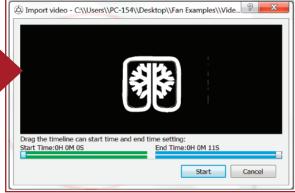

When finished processing, the video will be added to the "Video List". Select it in the list. You can watch a low res preview in the view window.

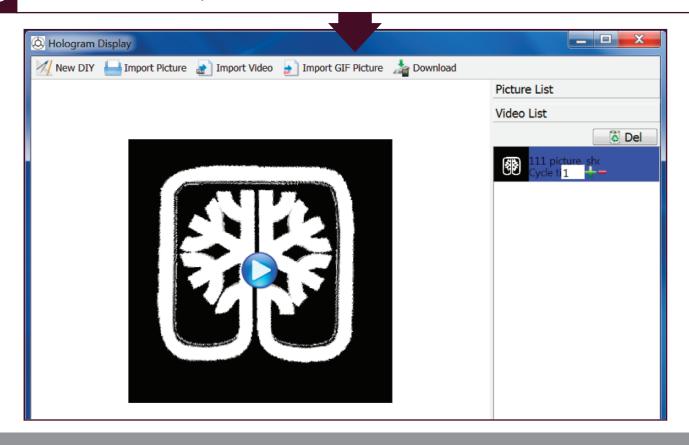

Select the number of "Cycle Times" you would like the video to play before the next graphic on the display (leave at 1 if this is the only graphic- it will automatically play again).

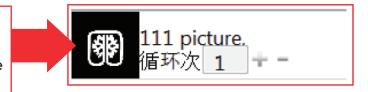

Make sure your video is selected in the Video List and then select the "Download" option from the top toolbar.

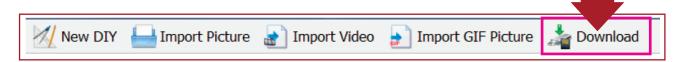

A dialog box will pop up prompting you to select the SD file path from a list. Select the correct drive and press Okay.

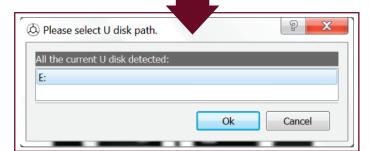

#### TIP:

If no drive is visible, make sure the USB with the connected SD is properly plugged in. If it is still not visible, make sure that the software is being run from the PC's local drive, not the SD.

A dialog will pop up asking you to name your file. Name the file and press Okay.

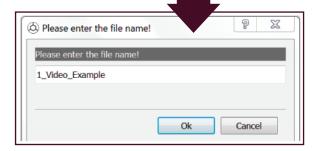

#### TIP:

If multiple videos will be playing in a desired sequence, name the videos "1\_name", "2\_name", etc. so they play in the correct order.

The video has been saved to the SD card and is ready to be played by the fan display.

The video is saved as a .bin file in the root directory of the SD. The fan will only play graphics saved to the root directory.

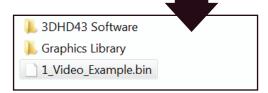

#### TIP:

Save old .bin files that you don't want to play in the "Graphics Library" folder on the SD.

### TO LOAD A GIF

Select "Import GIF Picture" from the top toolbar.

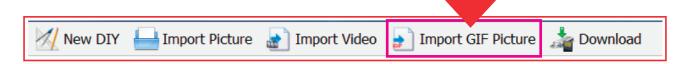

Select your animated GIF from your drive. Make sure your file is in the correct format (.gif).

Wait a moment for the GIF to be loaded. A dialog box will pop up with your graphic inside a red circle. This shows the scale of the fan display. Graphics outside the circle will be cut off.

Drag your graphic to position it within the red circle. Use the Zoom In/Zoom Out buttons to scale your graphic.

When finished, press Okay.

Follow steps 5-11 from the "To Load a Video" section to finish loading your GIF.

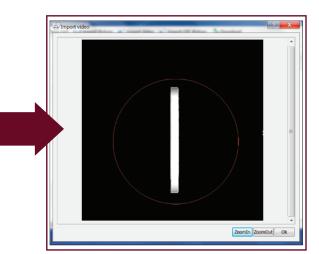

#### TO LOAD AN IMAGE

Select "Import Picture" from the top toolbar.

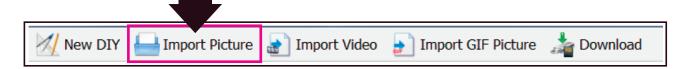

2 Select the image from your drive. Make sure your file is in the correct format (.png, .jpg)

#### TIP:

Do not load multiple images at once. The software will not play them at the correct speed. Process one image at a time, or create a video slide show and follow the steps for loading a video.

- Wait a moment for the image to be loaded. This is complete when an "Import Image" dialog box pops up. Select "Import completed".
- The image gets added to the "Picture List". Select it in the list. You can see a low res preview of the image in the view window.

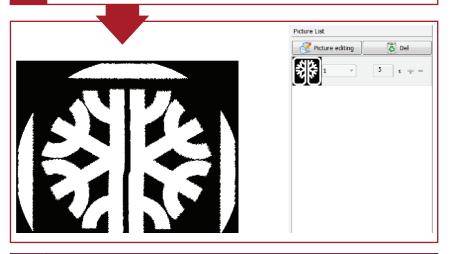

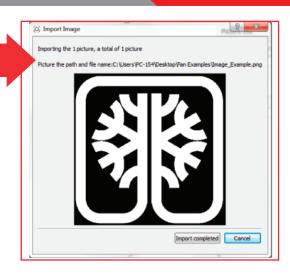

To edit the image size and placement within the viewable space, select your image and then select "Picture Editing".

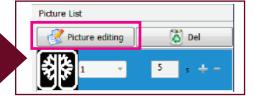

Drag the red view circle so your graphic is visible within its bounds and scale the image with Zoom In/Zoom Out. When finished, press Okay.

You will be prompted to save your edits to your computer. Save the edited image. This will not overwrite

### TIP:

It is not recommended to use the editor to add graphic elements (shapes, text, drawing, erasing, etc.)

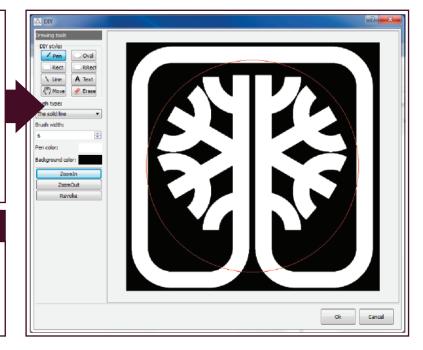

Adjust the image duration (in seconds) in the Picture List.

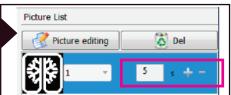

7

Make sure your image is selected in the Picture List and then select the "Download" option from the top toolbar.

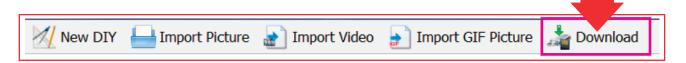

9

Follow steps 9-11 from the "To Load a Video" section to finish loading your image.

# PLAYING GRAPHICS ON THE FAN

Once your graphic has been loaded onto the SD, remove the drive from your PC and insert it into the fan's SD slot.

#### TIP:

It is very easy to drop the SD into a gap in the plastic. Make sure to align the card with the port correctly.

2

Turn on the display and the video should begin playing after a brief warmup period.

If no video plays, make sure the graphic is saved in the correct format (.bin) to the root directory of the SD card.

#### TIP:

If multiple videos will be playing in a desired sequence, name the videos "1\_name", "2\_name", etc. so they play in the correct order.